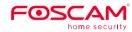

# **Quick Setup Guide**

Indoor FHD IP Security Camera

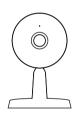

Deutsch, Nederlands, Italiano), and for detailed manuals, tools, etc., please visit foscam.com/downloads.

To view this guide in other languages (e.g. Español, Français,

# **Setting Up Your Foscam Security Camera**

# A. Getting Started

### **Package Contents**

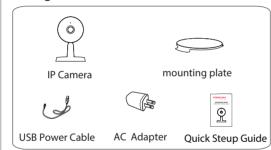

### **Security Tips**

- Please change the password of your camera regularly, using a combination of numbers, letters and special characters.
- We recommend that you regularly update your camera to the latest available software and firmware versions to help ensure the best experience for your camera.

## **B. Physical Description**

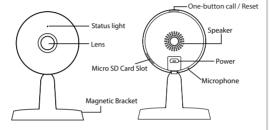

#### Warning:

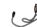

The cords on this product presents a potential strangulation hazard. For child safety, please keep these cords out of the reach of children.

# C. Setting Up Your Camera: **Connection via Foscam App** (Recommended)

#### Before You Get Started

Download and open the Foscam App from the App Store or Google Play Store. Once open, please register for a Foscam account, or sign in if you have one already.

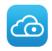

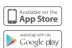

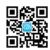

Minimum Requirements: To help ensure a smoother video experience on the smartphone, it's recommended that your smartphone has the following:

- iOS: version 8.1 or higher.
- Android: 4.1 or higher, using a device with a Graphics Processing Unit (GPU) function.

### Camera Setup Steps (WiFi)

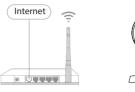

1. Please Connect the power adapter to the camera, and wait for a few moments until the camera alerts you that the "Ready for WiFi configuration."

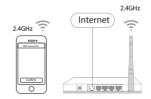

2. Make sure that your smartphone is connected to your wireless router (It has to be on the 2.4GHz channel if you have a dual-band

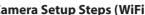

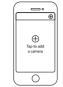

From the Foscam App home screen. tap the "+" icon and select "IP Camera". after that tap "Next" on the "Add Cameras" screen.

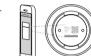

Scan the OR code on the sticker, which is located on the bottom or side of vour camera.

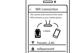

Under "WiFi connection" select "Ready" and then Enter your WiFi's password and tap "confirm".

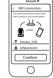

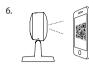

At this time, a QR code is generated in the phone, the OR code for WiFi configuration, please point the OR code to the camera directly.

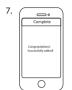

Wait a few moments for a message confirming that the setup process has been completed.

From the home screen, tap the play

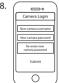

icon within the video feed box to bring up the camera credentials screen. For your security, please set a new username and password for vour camera.

**Note:** Your smartphone will need to be connected to the 2.4GHz channel if you have a dual-band router.

### D. Hardware Installation

Place the camera directly on a desk.

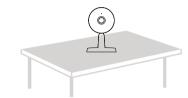

• Adsorbing on a ferromagnetic object using a magnet on the base. (Base built-in magnet)

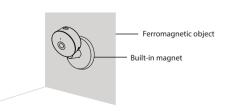

 Install the mounting plate on a wall or ceiling with supplied fixing screws.

**Note:** Align points a and b to insert the camera base to the mounting plate. Rotate so that points a and b are aligned, this attaches the camera securely to the base.

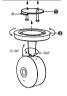

### E. Other Ways to Access Your Camera

### Foscam Cloud Service

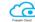

You can access the camera via the Foscam Cloud website:

#### www.myfoscam.com

Some of the benefits of viewing your camera in the cloud:

- It's simple and convenient to remotely access and manage all your WiFi security cameras.
- Enjoy the latest features first through Foscam Cloud including cloud storage, video sharing, and more.
- Getting started is fast—if you have already registered an account through Foscam App, you can directly use your login credentials for Foscam Cloud.

#### ■ Web User Interface

(e.g.Internet Explorer/Edge/Chrome/Firefox/Safari)

If you would like to manage your camera more professionally, we suggest you access your camera via browser. You can download the "Equipment Search Tool" from foscam.com/tools to your computer, then access the camera directly.

#### Foscam VMS

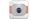

If you would like to manage multiple cameras, we suggest you instal the Foscam VMS. You can download the "Foscam VMS" from foscam.com/vms.

### F. Important Notice

#### ■ Camera Username & Password

The camera username & password are used to access and manage your camera. Having a strong password can improve the security of vour camera significantly.

If you have forgotten either of them, please press and hold the "Reset" button on the camera while it's powered on to restore it to factory default settings. After hearing the voice prompt, release the button. The camera will automatically reboot and the default settings will be restored. The default username / password will then become admin / (blank), respectively.

After restoring to the factory default settings, please delete the camera from Foscam App, and then add it again.

#### Storage Media

Your camera supports cloud, NVR (Network Video Recorder), and Micro SD card (only supports FAT-32 format) storage formats. If you wish to record and playback large amounts of video, we recommend using a Foscam NVR device as well.

#### **■** Firmware Upgrades

You can upgrade the firmware of your camera with Foscam App by using the new "one-key-Online Upgrade" feature (Open Foscam App, select "Settings" > "Firmware Upgrade").

You also can download the latest version to upgrade your camera from our official website foscam.com/upgrades.

#### Safety Tips

- Please ensure that the proper power supply is used before using the camera
- Please install the camera and bracket securely using the screws provided.
- To avoid the risk of fire or electric shock, please keep your camera in a cool, dry place.
- Please keep the camera out of reach of small children.
- Change your default port to a greater range to help ensure the safety of your connection.
- Check the logs of your Foscam cameras frequently. Foscam Cameras have embedded logs reminding you which IP addresses are accessing the camera.

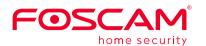

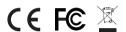

CE Certificate Website

https://www.foscam.com/company/ce-certificate.html

Exporter and Importer Information Opened to Public: https://www.foscam.com/company/open-information.html

www.foscam.com

Questions? For any issues that occur during the setup process, please write to <a href="mailto:support@foscam.com">support@foscam.com</a> —we're here to help!

As a result of product upgrades and other reasons, this guide may not be able to update in time, resulting in inconsistency with the official website information, please take the official website (www.foscam.com) information as the standard.